# MANUEL DE L'APPLICATION

#### TÉLÉCHARGER L'APPLICATION

Cherchez et trouvez l'application dans le GooglePlay store ou l'Apple App store.

#### **Example 3** App Store

En alternative, vous pouvez aussi entrer vos observations sur le site Web du projet.

#### ENREGISTRER UN COMPTE + CONNEXION

Quand vous ouvrez l'application pour la première fois, enregistrez un compte SPOTTERON en indiquant votre adresse e-mail, votre nom d'utilisateur avec ≥ 6 lettres et un mot de passe avec ≥ 8 lettres. Vous pouvez commencer de suite et placer vos observations sur la carte. Si vous vous êtes déconnecté ou avez été inactif pendant une longue période, vous pouvez toujours vous reconnecter en entrant votre adresse e-mail et le mot de passe.

#### APERÇU DE L'APPLICATION

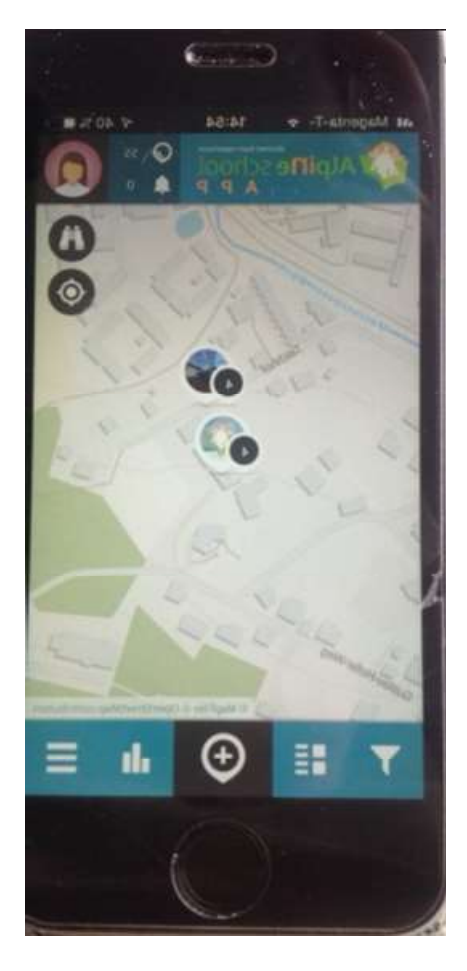

L'application commence là où vous vous trouvez et vous pouvez voir des sites et des empilements qui ont déjà été placés sur la carte. Dans le coin en haut à droite, vous pouvez voir le nombre actuel d'observations effectuées, de nouvelles notifications et votre profil d'utilisateur. Tout en bas, vous trouverez la fonction de filtre, les entrées les plus récentes, des statistiques et le menu.

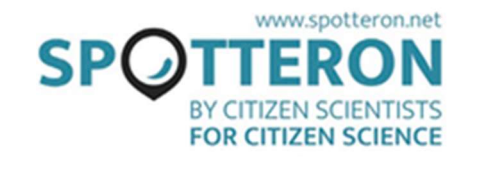

#### AJOUTER NOUVEAU SITE  $_{\scriptscriptstyle\odot}$

Pour ajouter un nouveau site, il vous suffit de cliquer sur l'icône du plus.

Vous pouvez utiliser l'icône  $\bullet$  pour passer à l'endroit où vous vous trouvez actuellement si votre GPS est allumé. Vous pouvez aussi utiliser la rechercher d'adresse  $\blacksquare$  ou déplacer manuellement la carte jusqu'à votre endroit. La marque de positionnement vous montre où votre site sera placé sur la carte. Si la marque de positionnement se trouve au bon endroit, remplissez tous les champs du questionnaire de haut en bas.

#### CHOISIR CATÉGORIE

Il est possible d'assigner les éléments d'observations à différentes catégories. Choisissez la bonne catégorie pour l'élément de votre observation.

#### AJOUTER UNE IMAGE À L'OBSERVATION **POIL**

Prenez une belle photo pour rendre votre observation visible aux autres utilisateurs. Vous pouvez aussi utiliser une photographie de votre galerie à ajouter à votre observation.

#### SAUVEGARDER OBSERVATION

Après avoir cliqué sur « Sauvegarder », le site sera ajouté à la carte.

L'icône en bas à droite vous permet d'ajouter votre observation aux sites en attente et de la télécharger ultérieurement au cas où vous n'aviez pas de connexion Internet quand vous avez effectué l'observation. Une fois votre téléchargement terminé, vous recevrez un message annonçant qu'il a été ajouté avec succès à la carte et vous verrez toutes les informations en aperçu.

Au cas où vous téléchargeriez depuis des sites en attente, cela sera toujours ajouté avec la date où vous avez entré l'observation, pas la date où vous alliez en fait la télécharger. Si nécessaire, vous pouvez changer ultérieurement la date sur le site Web.

# ACTUALISER SITE

Tous les sites que vous voyez sur la carte sont actualisables. Actualiser des sites permet de rendre des modifications visibles au cours du temps et ainsi d'ajouter de précieuses données. Pour actualiser un site, cliquez d'abord sur le site et une fois le site ouvert, cliquez

sur l'icône  $\bigoplus$  sur la carte. Après cela, c'est exactement la même procédure que pour une première entrée d'observation.

Vous pouvez voir sur la carte toutes les actualisations qui ont été ajoutées au site jusqu'à présent et sous votre dernière entrée.

# ÉDITER SITE

Si vous faites une erreur lors du premier ajout ou téléchargement de votre site, vous avez la possibilité d'éditer ultérieurement votre observation à l'aide de l'icône du crayon.

#### Ξ EFFACER SITE

Au cas où vous souhaiteriez effacer une observation, cliquez sur l'icône avec les trois points au-dessus les uns des autres et sélectionnez « Effacer site ». Si c'est un site contenant des actualisations, cela effacera uniquement l'entrée sélectionnée.

## FILTRER

Vous pouvez filtrer ici les sites présentés par laps de temps pendant lesquels ils ont été entrés et/ou les catégories. Vous pouvez voir maintenant sur la carte uniquement les sites désirés. N'oubliez pas de réinitialiser le filtre afin d'être capable de voir à nouveau tous les sites.

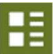

### NOUVEAUX SITES

En cliquant sur l'icône des nouveaux sites, vous pouvez voir les sites ajoutés les plus récents.

#### CLASSEMENT ah.

Le classement vous montre les dix utilisateurs qui ont ajouté le plus d'observations.

### MENU

Dans la barre latérale du menu, vous trouverez (entre autres) de plus amples informations concernant le projet, des « sites en attente » que vous n'avez pas encore téléchargés, sous forme de brouillon, des notifications, votre profil, vos paramètres personnels (par exemple langue et fond de carte), le manuel introductif, la fonction de recherche pour trouver d'autres utilisateurs et un bouton de déconnexion.

# PROFIL & AUTRES UTILISATEURS

En cliquant sur votre propre profil dans le coin en haut à droite, vous aurez accès à votre propre profil d'utilisateur. Là, vous trouverez une chronologie des activités des autres utilisateurs que vous suivez et un aperçu des sites que vous avez ajoutés et aussi votre propre profil que vous pouvez éditer en cliquant sur l'icône du crayon. Tout à droite, vous trouverez aussi des listes d'utilisateurs que vous suivez et qui vous suivent.

# AIMER DES SITES & COMMENTAIRES

Si vous aimez vraiment l'observation d'un autre utilisateur, vous pouvez le montrer en cliquant sur le cœur pour l'aimer.

#### COMMENTER DES SITES

Vous pouvez aussi rédiger des commentaires sur les sites d'autres utilisateurs. De cette manière, vous pouvez poser des questions ou demander de l'aide si besoin est.

# PARTAGER DES SITES

En cliquant sur l'icône du partage, vous pouvez partager vos sites via Facebook, Twitter et Google+. Si vous copiez le lien, vous pouvez aussi le partager via le média de votre choix, par exemple par e-mail.

#### SUIVRE / NE PLUS SUIVRE DES UTILISATEURS + FOLLOW

Si vous ne voulez pas rater les toutes dernières entrées de certains utilisateurs, vous pouvez toujours les suivre. Tout ce dont vous avez besoin de faire est de cliquer sur une des entrées de l'utilisateur et sur « suivre ». Vous pouvez aussi chercher les utilisateurs par leur nom dans le menu.

#### AIDE SI QUELQUE CHOSE NE FONCTIONNE PAS!

### MESSAGE ERREUR : PAS CONNECTÉ

Si un message erreur tel que « vous n'êtes pas connecté » apparaît pendant que vous sauvegardez votre site, sauvegardez d'abord votre observation en brouillon. Vous pourrez la retrouver dans les « sites en attente » et la télécharger après vous être reconnecté.

### PAS DE CONNEXION DE DONNÉES PENDANT L'OBSERVATION

Vous pouvez encore effectuer une observation et la sauvegarder en brouillon pour plus tard. Vous pourrez la retrouver dans la barre latérale dans « sites en attente » et la télécharger quand vous pourrez vous reconnecter à Internet. C'est définitivement une bonne chose et important de collecter les observations quand vous les effectuez. Dans ce cas, cela sauvegardera la date réelle où vous avez effectué l'observation et pas celle du téléchargement.

### LA LOCALISATION DU GPS NE FONCTIONNE PAS

Si le réticule ne passe à votre site actuel, vous pouvez toujours utiliser la recherche d'adresse **D** pour la trouver ou déplacer manuellement la carte jusqu'à l'endroit où vous vous trouvez actuellement.

Si vous souhaitez être localisé automatiquement, vous pouvez allumer le GPS  $\bigcirc$  (s'il ne l'a pas été déjà) et rouvrir l'application, attendez quelques secondes et cliquez sur l'icône (cf. « ajouter nouveau Site »).